# Consola TLS2

**Ajuda rápida**

PORTUGUESE TLS2 CONSOLE QUICK HELP

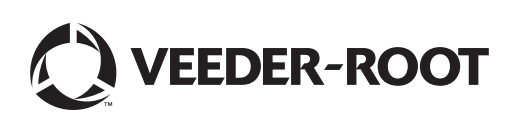

Aviso: Este manual é uma tradução. O manual original está em inglês.

A Veeder-Root não oferece qualquer tipo de garantia em relação a esta publicação, incluindo, mas não se limitando a garantias de comercialidade implícitas e à adequação a um determinado objectivo.

A Veeder-Root não se responsabiliza por erros contidos neste documento ou por danos incidentais ou consequentes com origem no fornecimento, realização ou utilização desta publicação.

A informação contida nesta publicação está sujeita a alteração sem aviso prévio.

Esta publicação contém informações confidenciais que estão protegidas por direitos de autor. Todos os direitos reservados. Nenhuma parte desta publicação pode ser fotocopiada, reproduzida ou traduzida para outra língua sem o consentimento prévio por escrito da Veeder-Root.

### **Ecrãs de configuração do sistema**

Esta secção descreve todos os ecrãs de configuração do sistema TLS2 juntamente com as escolhas e explicações de configuração necessárias para a entrada de dados. Como os visores de configuração TLS2 só têm etiquetas em inglês, os códigos de etiqueta do ecrã foram colocados entre parênteses sob cada etiqueta em inglês para lhe permitir encontrar rapidamente uma tradução da etiqueta e o(s) número(s) de página do ecrã no qual a etiqueta é utilizada.

A entrada de dados, confirmação de selecções, etc. é efectuada através de um de vários ecrãs de entrada de dados que são apresentados quando toca em qualquer botão à direita de uma janela de entrada de dados.

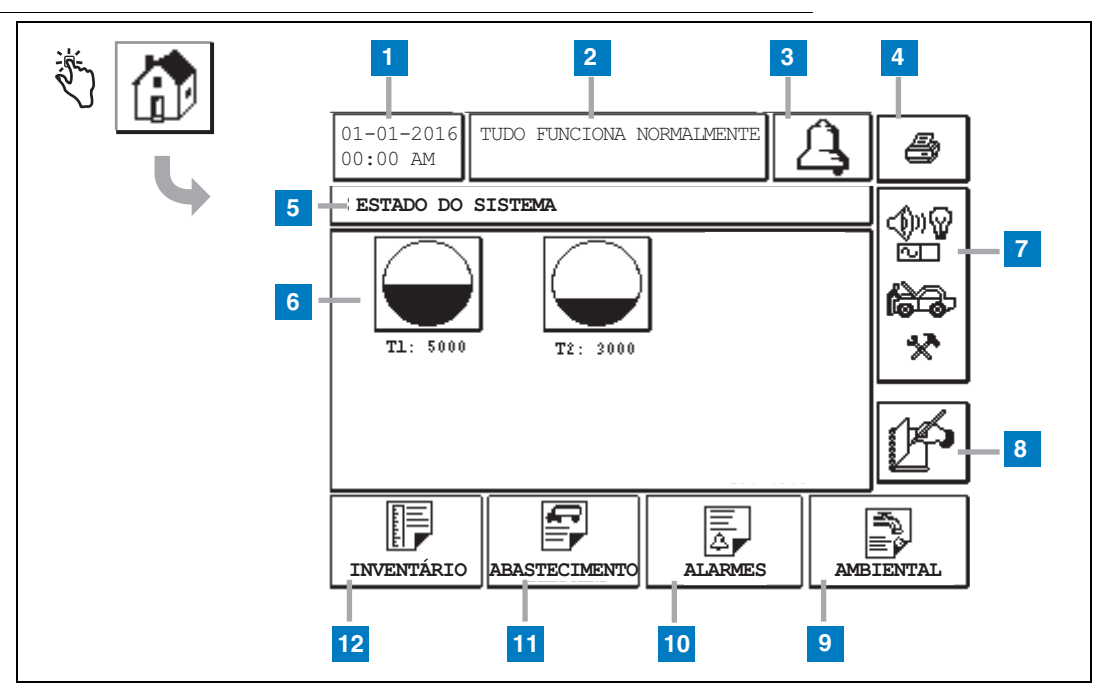

### <span id="page-2-0"></span>**Ecrã (inicial) de estado do sistema**

- **1** Janela Data/Hora apresenta a data e hora actuais
- **2** Janela Mensagem apresenta Tudo funciona normalmente ou alarmes activos.
- **3** Botão Alarme toque para confirmar o alarme e silenciar o aviso sonoro do alarme. Nota: tocar neste botão não apaga o alarme. O problema que causou o alarme deve ser reparado.
- **4** Botão Imprimir relativamente a ecrãs de menu, toque neste botão e em todos os itens disponíveis no menu são impressos a uma impressora ligada. Relativamente a ecrãs não pertencentes ao menu, aparece uma caixa de diálogo de impressão quando o botão Imprimir é premido. O utilizador também tem a opção de cancelar a impressão.
- **5** Janela de título do ecrã.
- **6** Botões Tanque esta secção do ecrã inicial apresenta todos os tanques monitorizados pela TLS2. Toque no botão de qualquer tanque para apresentar o relatório de inventário actual desse tanque.
- **7** Botão Menu principal toque para apresentar o ecrã do menu principal ([página 2](#page-3-0)) para aceder à configuração do sistema/tanque e ao teste manual do tanque.
- **8** Botão Fecho da Mudança manual toque para fechar manualmente a mudança (visível apenas se captura instantânea estiver seleccionada na hora da mudança (configuração do sistema) como o método de fechamento da mudança).
- **9** Botão Relatório ambiental toque para apresentar os resultados do teste de vazamento do tanque.
- **10** Botão Relatório de Alarmes toque para apresentar o ecrã de estado (e histórico) de alarmes activos ([página 11](#page-12-0)).
- **11** Botão Relatórios de Abastecimento toque para apresentar o ecrã de relatórios de abastecimento.
- **12** Botão Relatório de inventário toque para apresentar o ecrã de relatório de inventário.

### <span id="page-3-0"></span>**Ecrã Menu principal**

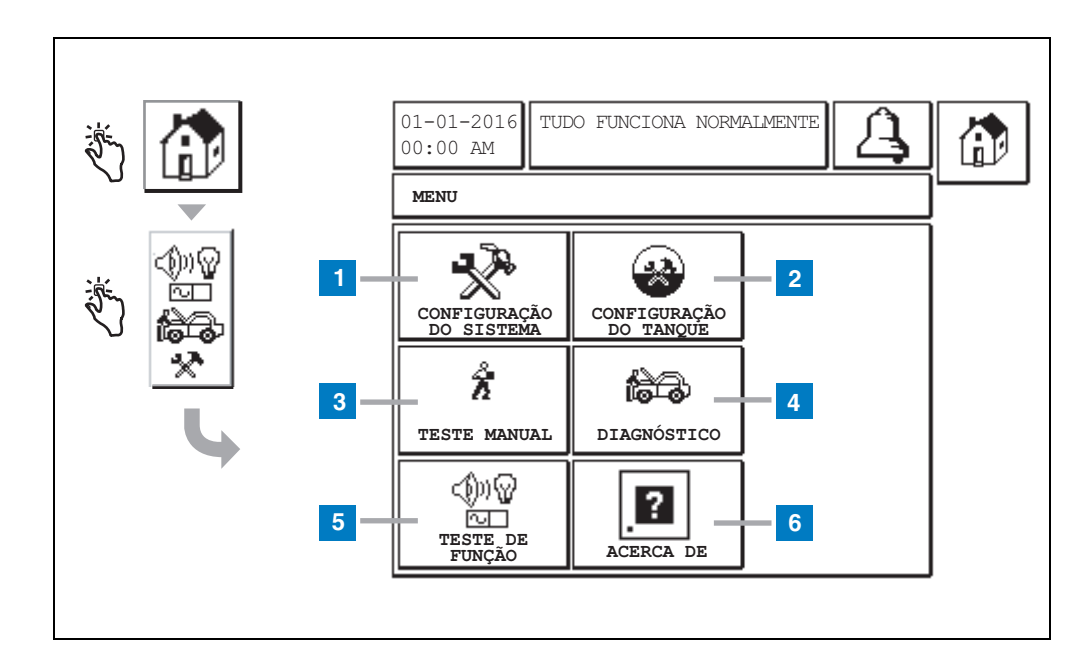

- **1** Botão Configuração do Sistema toque para apresentar o ecrã de configuração do Sistema [\(página 3\)](#page-4-0). Se uma configuração de segurança do sistema - palavra-passe de configuração tiver sido introduzida, o ecrã Configuração do sistema - Inserir palavra-passe é apresentado e deve inserir a palavra-passe para continuar.
- **2** Botão Configuração do Tanque toque para apresentar o ecrã menu de configuração do Tanque.
- **3** Botão Teste Manual toque para apresentar o ecrã Iniciar/parar teste manual do tanque.
- **4** Botão Diagnóstico toque para apresentar o ecrã de diagnóstico de sonda.
- **5** Botão Teste de função toque para apresentar o ecrã do menu de teste de função.
- **6** Botão Acerca de toque para apresentar o ecrã Acerca de [\(página 5\)](#page-6-0) relativamente a informações sobre o software e recursos instalados da consola TLS2.

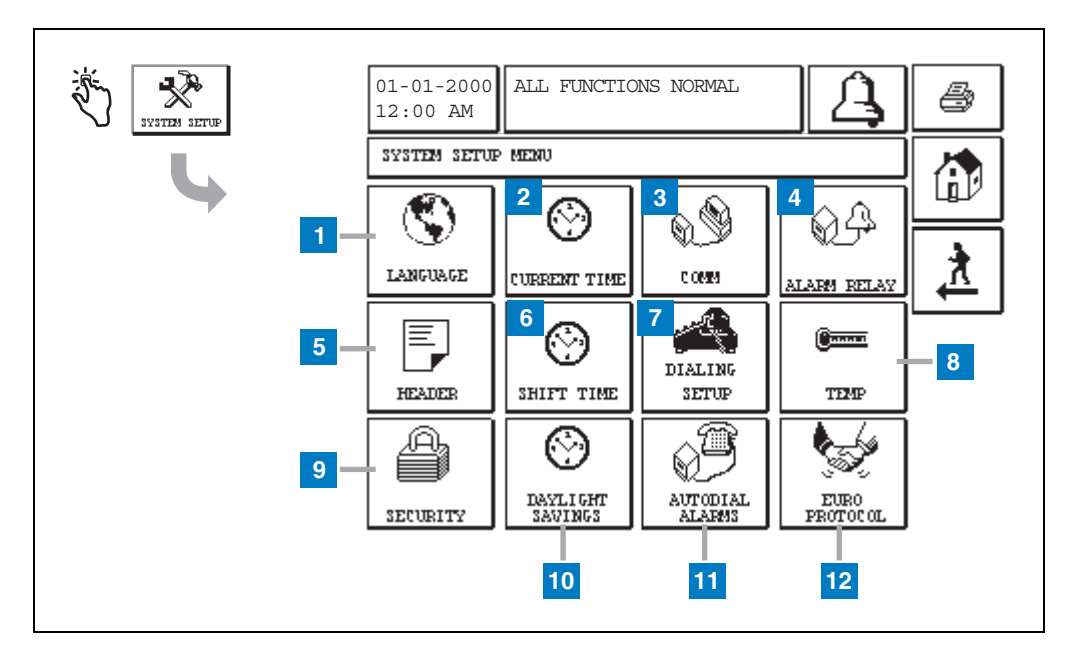

### <span id="page-4-0"></span>**Ecrãs Configuração do sistema**

- **1** Botão Idioma toque para apresentar o ecrã de configuração de idioma e unidades do sistema. ([página 4](#page-5-0))
- **2** Botão Hora Actual toque para apresentar o ecrã de configuração de data/hora do sistema.
- **3** Botão COM toque para apresentar o ecrã de configuração COM.
- **4** Botão Relé de alarme toque para apresentar o ecrã de configuração do relé de alarme.
- **5** Botão Cabeçalho toque para apresentar o ecrã de configuração de cabeçalhos da estação.
- **6** Botão Hora da mudança toque para seleccionar o ecrã de horas de mudança da configuração ou fecho da mudança manual.
- **7** Botão Configuração de marcação toque para apresentar o ecrã de configuração de marcação automática.
- **8** Botão Temp toque para apresentar o ecrã de configuração de temperatura.
- **9** Botão Segurança toque para apresentar o ecrã de configuração de segurança do sistema.
- **10** Botão Horário de Verão toque para apresentar o ecrã de configuração do horário de Verão.
- **11** Botão Alarmes de marcações automáticas toque para apresentar o ecrã de configuração de alarmes de marcações automáticas.
- **12** Botão EuroProtocol toque para apresentar o ecrã de configuração de compensação de vareta e EuroProtocol. Este ecrã também permite seleccionar um formato de relatório de teste de vazamento.

### <span id="page-5-0"></span>**[201-203, 240] Ecrã de configuração de idioma e unidades do sistema.**

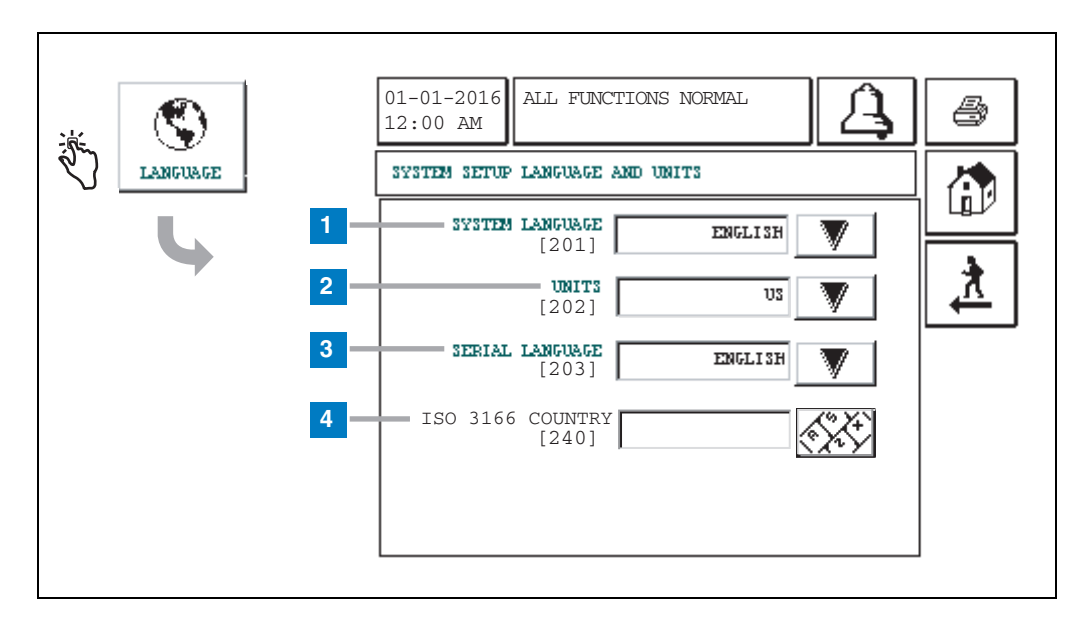

- **1** Idioma do sistema [201] Escolha entre inglês (padrão), chinês (mandarim), finlandês, francês, alemão, italiano, polaco, português, russo, espanhol e sueco.
- **2** Unidades [202] Escolha métrica (padrão) ou U.S.
- **3** Idioma de série [203] Escolha entre inglês (padrão), finlandês, francês, alemão, italiano, polaco, português, russo, espanhol e sueco.
- **4** Código do país ISO [240] Este recurso é uma opção internacional. Insira o código do país de três caracteres alfa. Padrão é em branco.

### <span id="page-6-0"></span>**Ecrã Acerca de da TLS2**

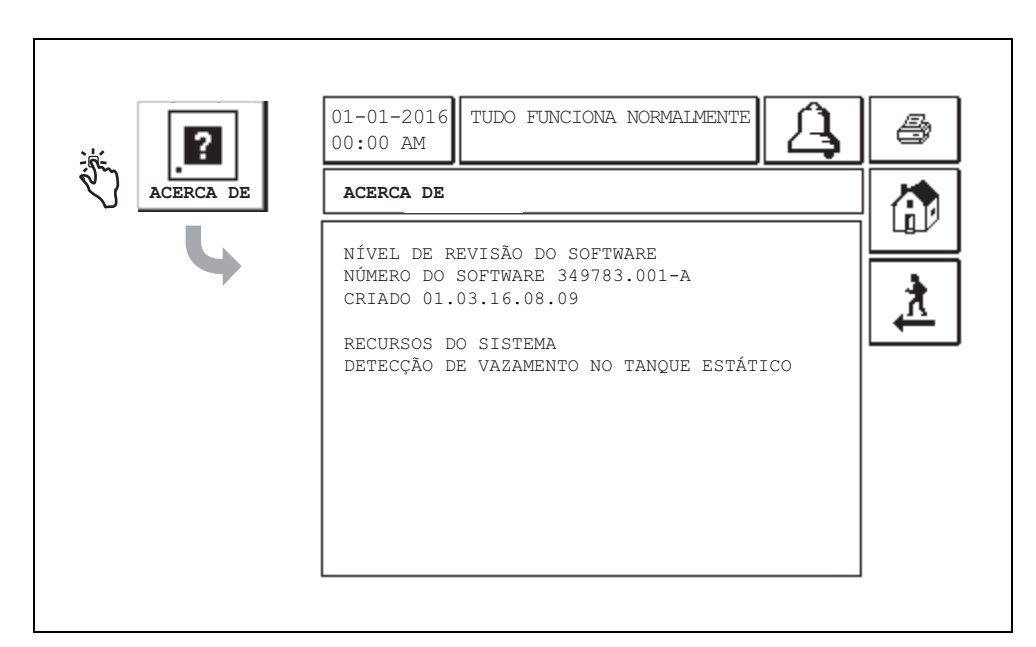

Este ecrã lista informações sobre os softwares e recursos instalados da consola TLS2:

- Nível de revisão do software do sistema
- Número da peça do software
- Data de criação do software
- Recursos do sistema: Detecção de vazamento no tanque estático

### **Ecrãs de configuração da sonda de densidade**

### <span id="page-7-0"></span>**[131-133] Ecrã de configuração do tanque 4**

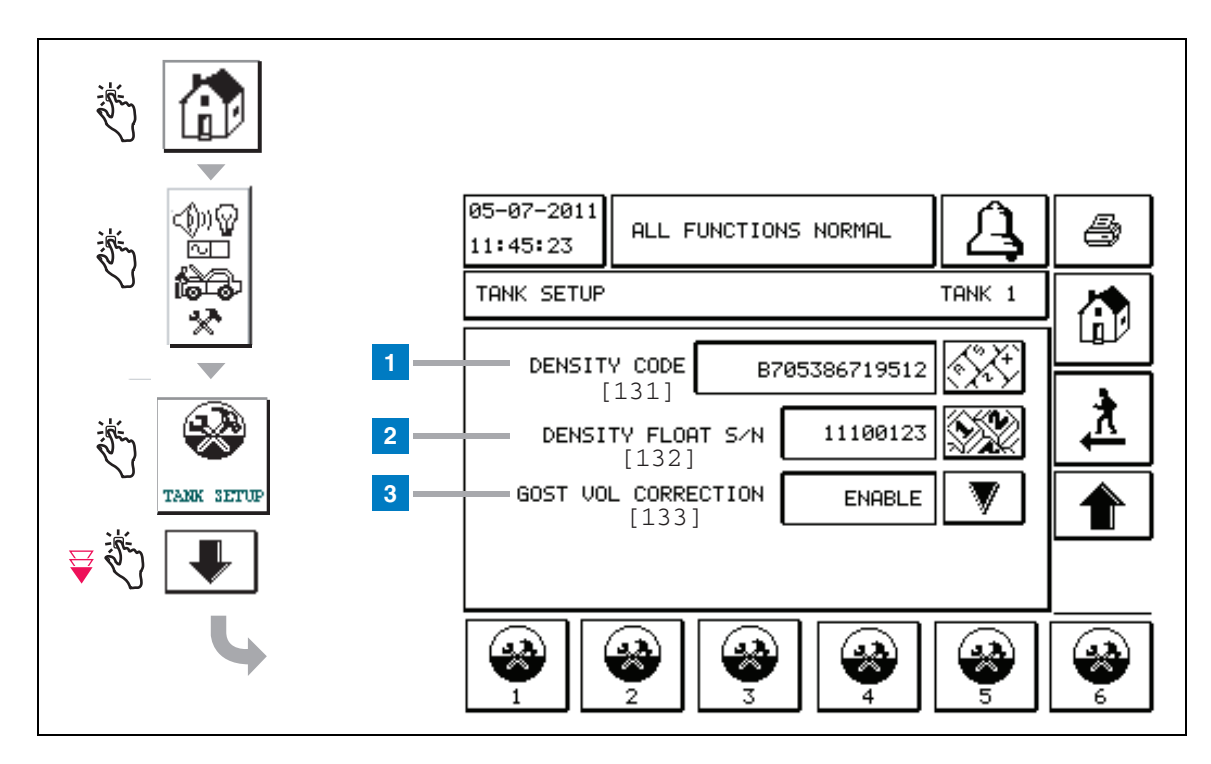

#### **Legenda para caixas numeradas**

Entradas da sonda de densidade - a partir do ecrã inicial, toque nos botões no painel da esquerda até a configuração do tanque acima aparecer.

**1** Código de densidade [131] - A bóia de densidade é gravada num lado do dispositivo com um código de densidade único que deve ser inserido neste ecrã para permitir que a consola calcule com precisão a densidade do combustível no tanque. Este código é atribuído na fábrica durante a calibração dos ímanes utilizados na bóia. Como a bóia de densidade pode ser enviada separada da sonda, o utilizador necessita de registar o código de densidade em cada bóia de densidade e o tanque no qual a boía está instalada. O utilizador irá programar a consola no ecrã acima com o código de densidade da bóia do tanque seleccionado. O código de densidade tem exactamente 14 caracteres (por exemplo, B7053686719512) ande a primeira letra indica o tipo de produto da bóia - A representa gasolina, B diesel.

Se o código de densidade for modificado, o valor de Desvio de densidade de TC total é definido como 0.

**2** N.º de série de flutuação de densidade [132] - A bóia de densidade é gravada num lado do dispositivo com um número de série de flutuação de densidade único que deve ser inserido neste ecrã. Como a bóia de densidade pode ser enviada separada da sonda, o utilizador necessita de registar o número de série de flutuação de densidade e o tanque no qual a bóia está instalada. O utilizador irá programar a consola no ecrã acima com o número de série de flutuação de densidade da bóia do tanque seleccionado. O número de série de flutuação de densidade tem exactamente 8 caracteres (por exemplo, 11452122).

Se número de série de flutuação de densidade for modificado, o valor de Desvio de densidade de TC total é definido como 0.

**3** Correcção do Volume GOST [133] - O recurso Correcção do Volume GOST ajusta o cálculo do volume do combustível no tanque utilizando o factor de correcção GOST R 8.595. Active este campo para ajustar automaticamente todos os cálculos de volume para este tanque com base na temperatura do combustível. Selecções permitidas: activado ou desactivado. Padrão: Desactivado

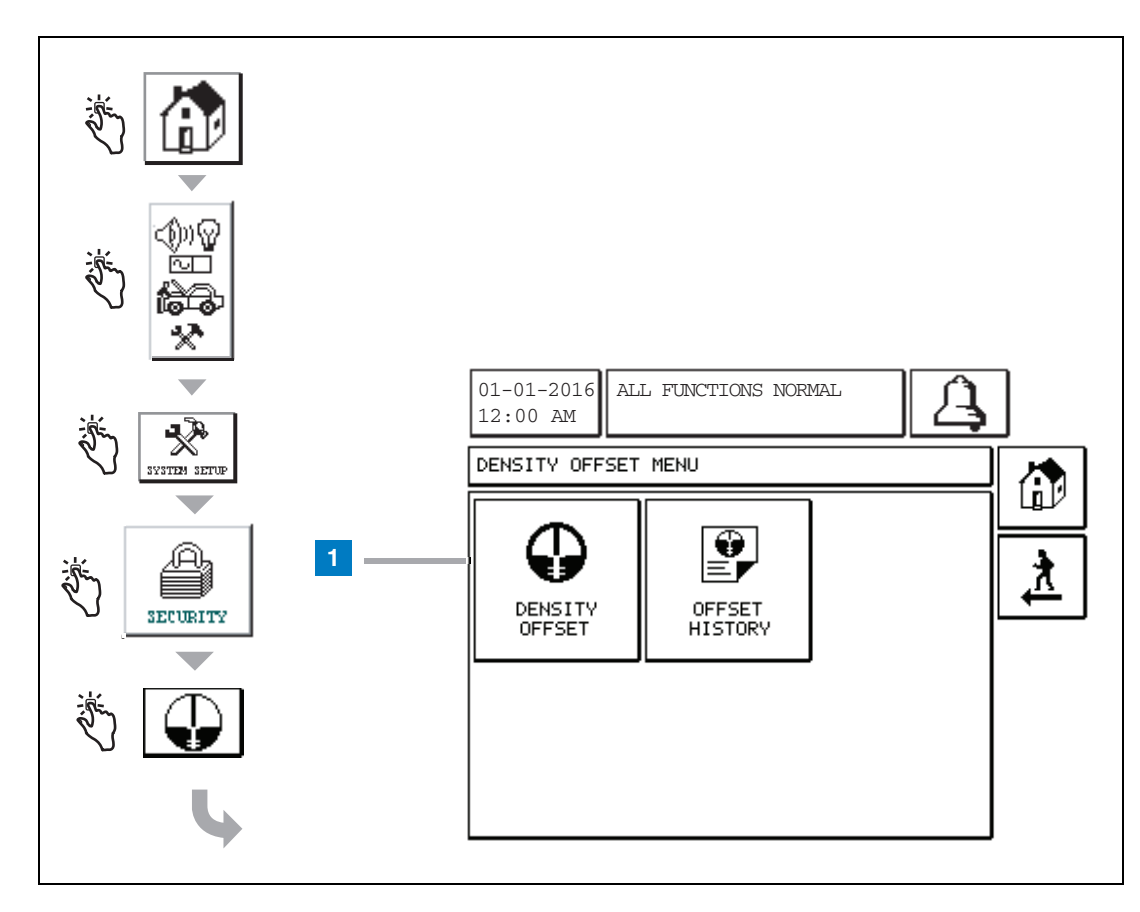

### **Ecrã do menu de desvio de densidade**

#### **Legenda para caixas numeradas**

**1** Botão Desvio de Densidade - toque para apresentar o ecrã Desvio Densidade - Inserir palavra-passe [267].

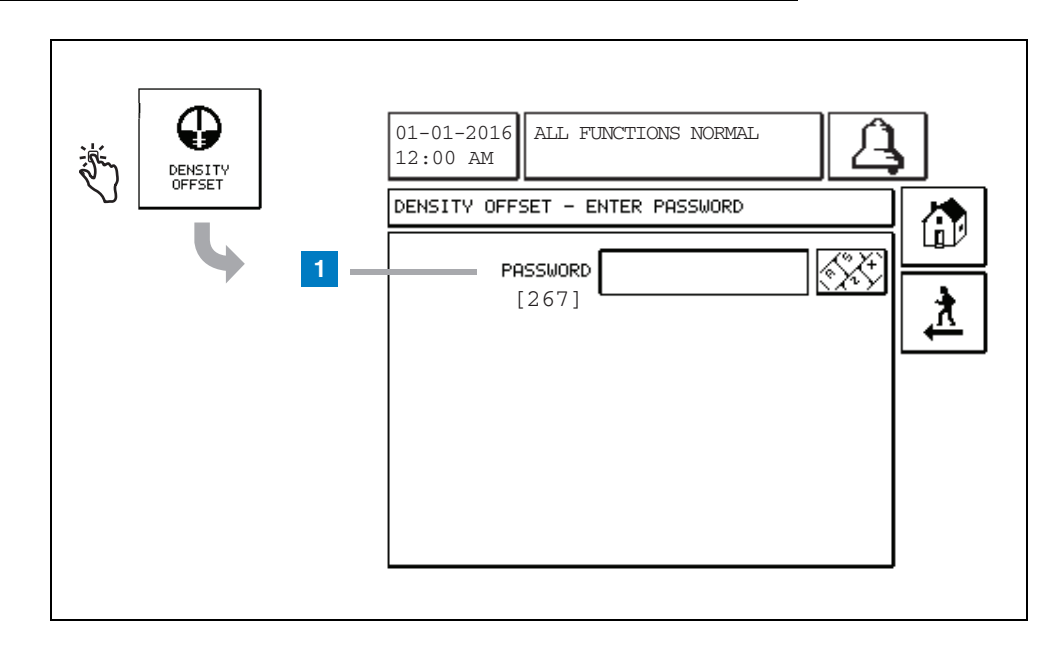

### **[267] Ecrã Desvio de Densidade - Inserir palavra-passe**

#### **Legenda para caixas numeradas**

**1** Palavra-passe [267] - Se a palavra-passe de densidade não tiver sido configurada no ecrã Segurança de configuração do sistema – Palavrapasse de densidade, o ecrã Desvio de Densidade – Inserir palavra-passe irá apresentar "É NECESSÁRIO CONFIGURAR UMA PALAVRA-PASSE DE DENSIDADE" e o utilizador não conseguirá inserir a palavra-passe de densidade.

Quando o utilizador insere a palavra-passe, cada carácter será apresentado como um asterisco neste ecrã e nos ecrãs do teclado. Se a palavra-passe inserida estiver correcta, o ecrã Desvio de Densidade é apresentado. Se a palavra-passe inserida estiver incorrecta, a mensagem "PALAVRA-PASSE INCORRECTA, VOLTE A INSERIR" é apresentada.

Depois de utilizador inserir a palavra-passe de densidade, não é necessário voltar a inseri-la se o utilizador continuar nos ecrãs seguintes:

- Ecrã Menu de desvio de densidade
- Ecrãs Desvio de densidade
- Ecrã Histórico de desvio de densidade

### **[290, 291] Ecrã Desvio de densidade 2**

Depois de inserir a palavra-passe de desvio de densidade, toque na seta para baixo duas vezes para apresentar o ecrã Desvio de densidade.

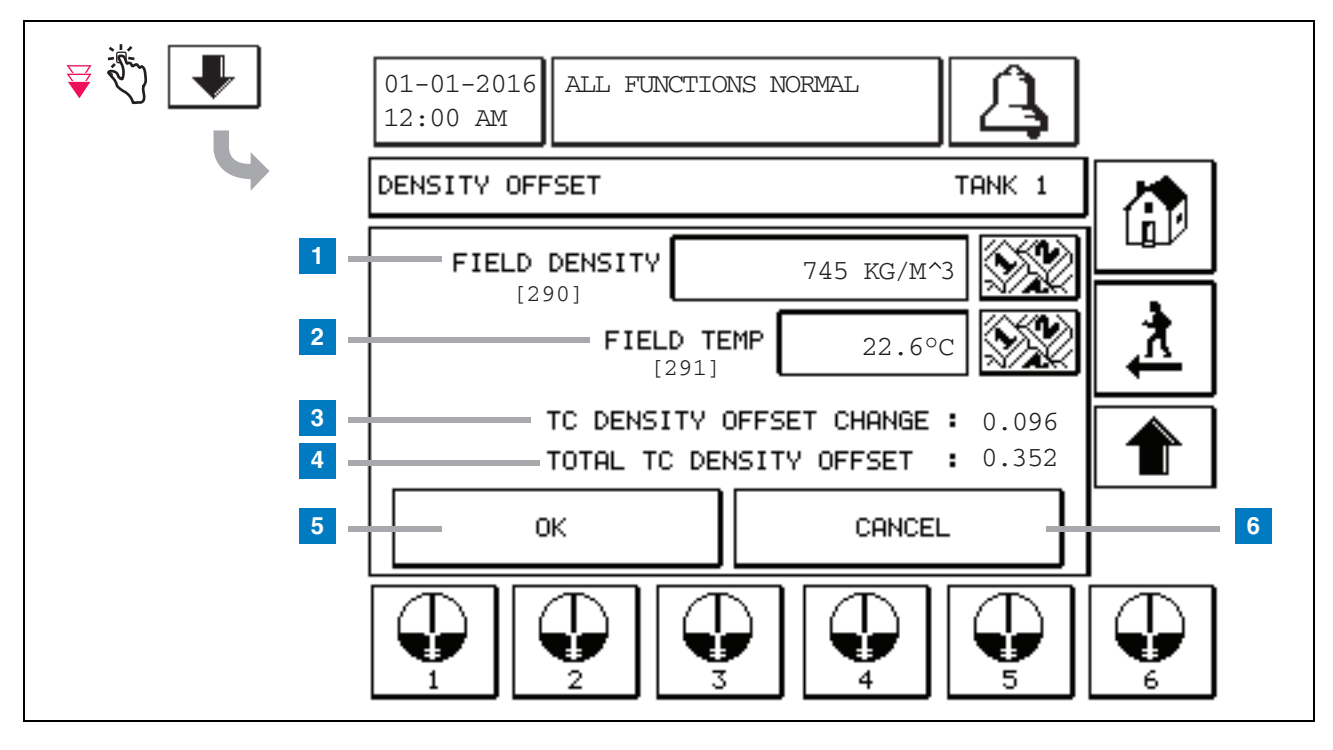

#### **Legenda para caixas numeradas**

O segundo ecrã Desvio de Densidade permite inserir a densidade medida [290] e a temperatura [291]. Quando acede a este ecrã pela primeira vez, Densidade de campo (1) e Temp de campo (2) estarão em branco e Alteração de desvio de densidade de TC (3) e Desvio de densidade de TC total (4) apresentam um "-" que indica que ainda não foram calculados.

Depois de inserir uma Densidade de campo e uma Temp de campo, será apresentado um valor para a Alteração de desvio de densidade de TC e o Desvio de densidade de TC total. Se premir o botão OK (e o Desvio de densidade de TC total estiver no intervalo +/-1,001 kg/m<sup>3</sup>), será criado um novo desvio de densidade e os valores neste ecrã serão apagados. Pode ver este registo de desvio de densidade no ecrã Histórico de desvio de densidade.

Depois de inserir uma Densidade de campo e/ou Tempo de campo, pode premir o botão Seta para cima para aceder ao primeiro ecrã Desvio de Densidade e manter os dados do campo inseridos. Se sair destes dois ecrãs Desvio de Densidade ou mudar os tanques, os dados do campo inseridos serão apagados.

Nota: se não tiver inserido um número de série de flutuação de densidade (consulte [página 6\)](#page-7-0), Alteração de desvio de densidade de TC e Desvio de densidade de TC total não serão calculados quando a Densidade de campo e a Temp de campo são inseridas.

Toque no botão OK (5) para aceitar as entradas de Densidade de campo/Temp de campo ou no botão Cancelar (6) para cancelar as entradas.

# **Índice de referência rápida das mensagens de alarme**

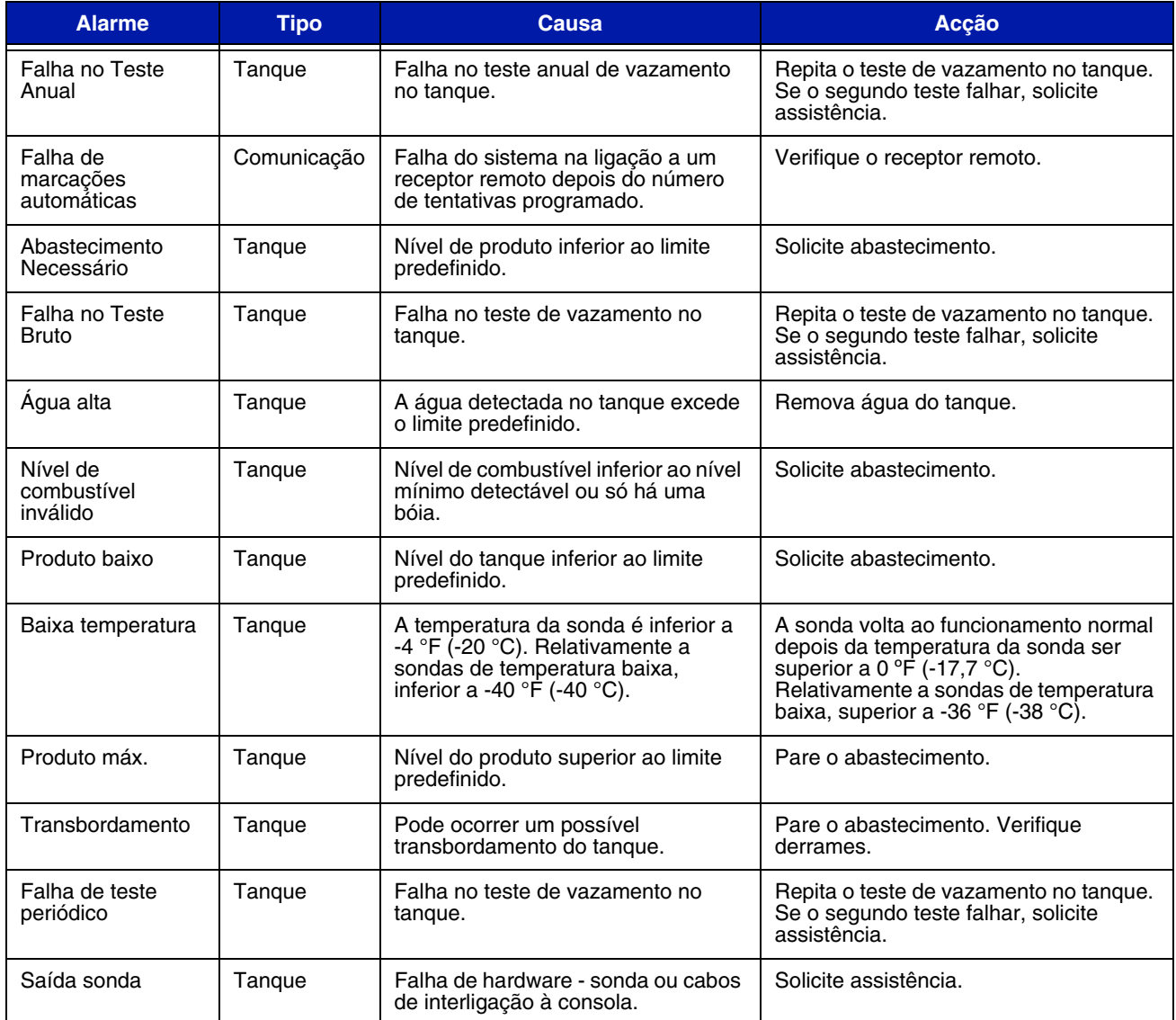

#### **Tabela 1: Tabela de mensagens de alarme**

### <span id="page-12-0"></span>**Ecrã Estado do alarme activo**

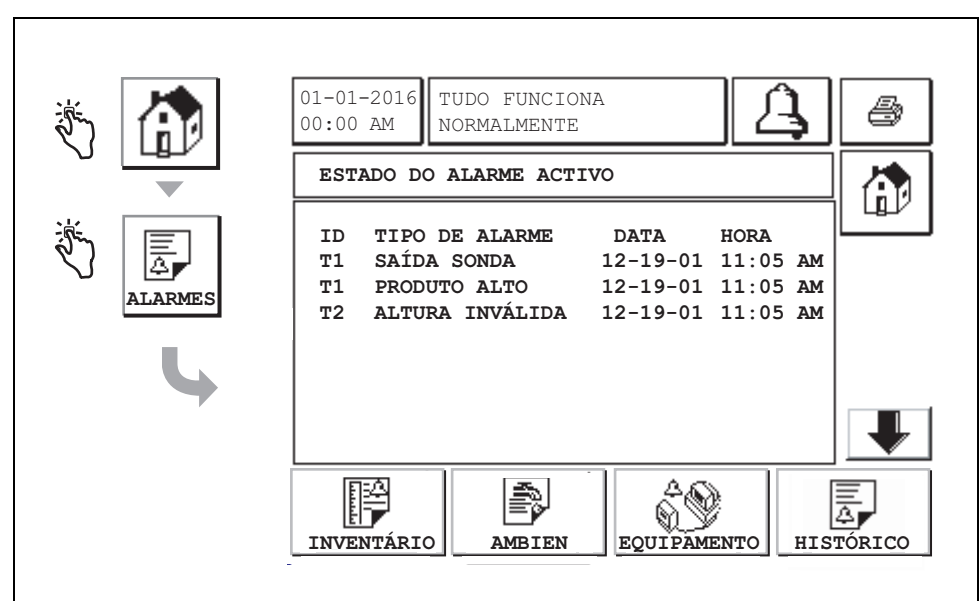

### **Relatórios de Alarmes**

Os relatórios de alarmes são acedidos através do ecrã Relatórios de Alarmes Activos acima tocando nos botões de relatório na parte inferior do ecrã. A [Tabela 2](#page-12-1) descreve os relatórios disponíveis.

#### **Tabela 2: Relatórios de Alarmes**

<span id="page-12-1"></span>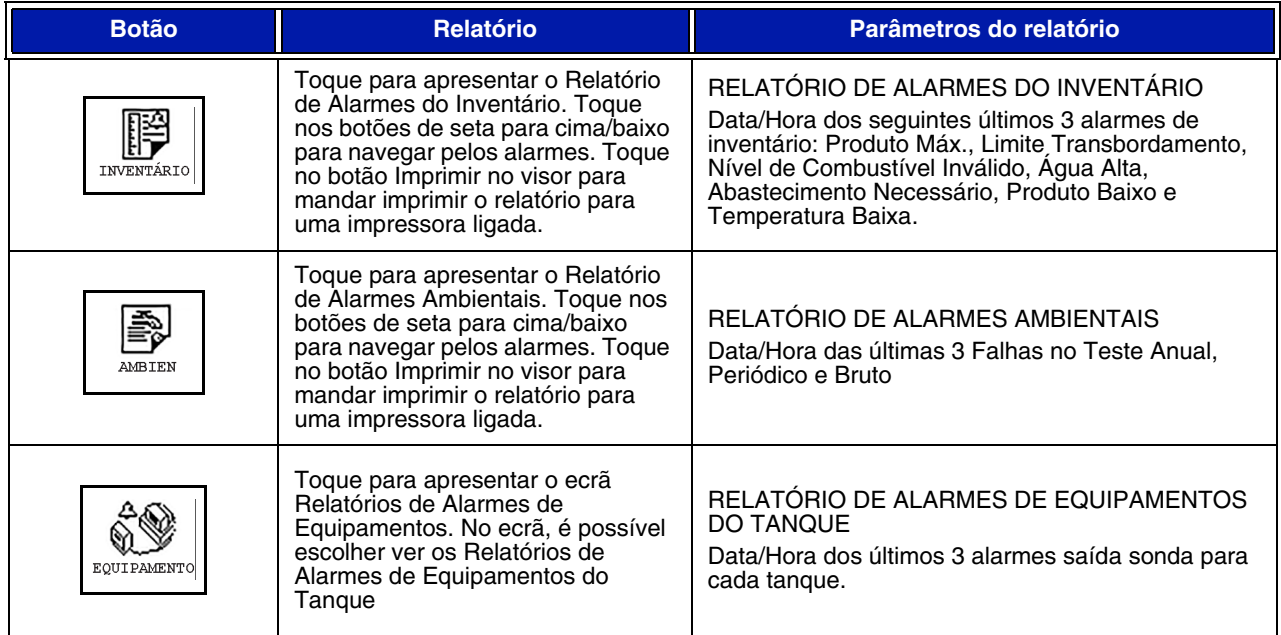

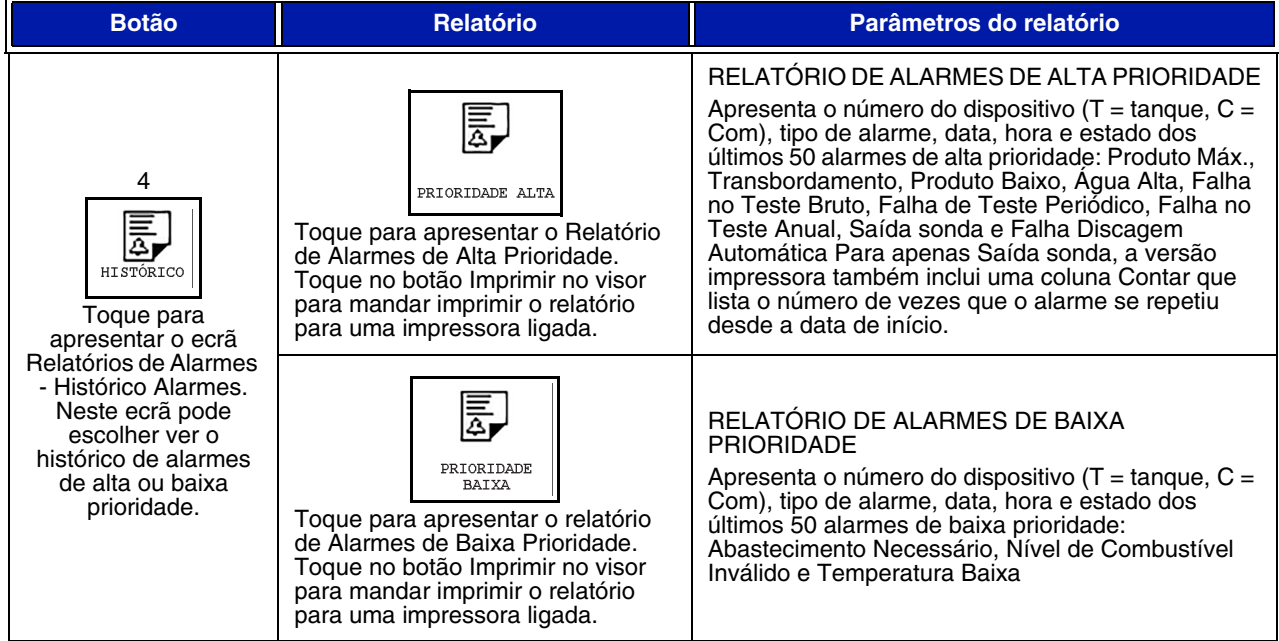

#### **Tabela 2: Relatórios de Alarmes**

#### **Notas importantes sobre os alarmes**

Tocar no botão Confirmar alarme desliga o aviso sonoro mesmo se o alarme continuar activo. O ecrã Estado de Alarme é apresentado até ser apagado. Quando uma condição de alarme volta ao estado normal, o alarme é removido da lista de alarmes activos.

Quando não há alarmes activos, o LED do painel frontal está no estado normal (verde contínuo) e na janela do ecrã (inicial) de estado do sistema lê-se Tudo funciona normalmente.

Uma Saída sonda ou Aviso de Temperatura Baixa activo irá inibir alarmes de todos os níveis (Produto Máx., Transbordamento, Produto Baixo, Abastecimento Necessário e Água Alta).

### **Informações sobre os estados de alarme**

#### **Alarme Activo**

Quando um alarme fica activo, o aviso sonoro interno da consola activa-se, o relé do alarme activa-se (se estiver activado), o LED do painel frontal pisca a vermelho e janela de mensagens do ecrã (item 2 na [página 1\)](#page-2-0) apresenta uma mensagem de alarme. No caso de vários alarmes, a janela de mensagem irá navegar automaticamente pelos alarmes activos. No caso de um alarme atribuído às marcações automáticas, a consola marca e estabelece uma ligação com o anfitrião remoto. O anfitrião envia pedidos para a consola para determinar o motivo da chamada.

#### **Confirmar um alarme activo**

Quando um alarme está activo, o utilizador pode desligar o aviso sonoro e desactivar o relé do alarme ao tocar no botão ALARME (item 3 na [página 1](#page-2-0)). O LED do painel frontal permanece no estado ALARME e o alarme permanece na lista de alarmes activos até o alarme voltar ao estado normal. Se o alarme estiver inactivo, mas não confirmado, permanece na lista de alarmes e o aviso sonoro e o relé do alarme (se estiver activado) permanecem activos até ser confirmado.

#### **Voltar ao estado normal**

Em qualquer alarme, quando uma condição fora de limite é corrigida ou um dispositivo defeituoso é substituído por um a funcionar correctamente, o alarme é apagado automaticamente. Para apagar um alarme de teste de vazamento falhado, deve ser executado um teste de vazamento de aprovação.

### **Informações sobre alarmes no tanque**

#### **Alarme de produto máximo**

Se o volume de nível de produto exceder o valor máximo de produto, o alarme de nível máximo activa-se. Se o alarme estiver activado e o volume de nível de produto for inferior ao valor máximo de produto em pelo menos 0,005 vezes da capacidade total de volume ou 10 galões (37,8 l) (o que for maior), o alarme desactiva. O valor de produto máx. é inserido como um volume com o valor padrão igual a 0. Se o valor de produto máx. for igual a 0 ou à capacidade total do volume do tanque, o alarme é desactivado. Um aviso de temperatura baixa da sonda activo irá desactivar o alarme.

### **Alarme de Transbordamento**

Se o volume de nível do produto exceder o limite do alarme de transbordamento e houver um abastecimento em curso, o Alarme de Transbordamento é activado. Quando o abastecimento parar, o alarme é desactivado. O valor do alarme de transbordamento é inserido como uma percentagem com o valor padrão igual a 0%. Um valor limite de transbordamento de 0% desactiva o alarme. O limite do alarme de transbordamento é referenciando ao valor de produto máx. Se o valor de produto máx. for 0, o valor de transbordamento é referenciado à capacidade de volume total. Um aviso de temperatura baixa da sonda activo irá desactivar o alarme.

#### **Alarme de Produto baixo**

Se o volume de nível de produto for inferior ao limite de produto baixo, o alarme de produto baixo activa-se. Se o alarme estiver activado e o volume de nível de produto for superior ao limite em pelo menos 0,005 vezes da capacidade total de volume ou 10 galões (37,8 l) (o que for maior), o alarme desactiva. O valor de produto baixo é inserido como um volume com o valor padrão igual a 0. Se o valor for igual a 0, o alarme é apresentado. Um aviso de temperatura baixa da sonda activo irá desactivar o alarme.

### **Alarme de Água Alta**

Se a altura do nível de água exceder continuamente o limite de água alta por um período superior a 3 minutos, o Aviso de Água Alta é activado. O alarme de água alta não será activado se houver um abastecimento em curso. Se o alarme estiver activo e a altura do nível de água for inferior ao limite em pelo menos 0,2 polegadas (5 mm), o alarme é desactivado. O valor de água alta é inserido como uma altura com o valor padrão igual a 0. Se o valor for igual a 0, o alarme é apresentado. Um aviso de temperatura baixa da sonda activo irá desactivar o alarme.

#### **Alarme Saída sonda**

Se a consola não estiver a comunicar fidedignamente com a sonda, o alarme Saída sonda é activado.

### **Nível de combustível inválido**

Se a bóia de água e a bóia de produto estiverem muito próximas para fornecer dados de altura fiáveis, o alarme Nível de combustível inválido é activado.

#### **Aviso de temperatura baixa da sonda**

**Sonda padrão:** se a sonda estiver a comunicar uma temperatura inferior a -4 °F (-20 °C), o aviso de temperatura baixa é activado. Se o alarme estiver activo e a temperatura for superior a 0 °F (-17,7 °C), o alarme desactiva-se.

**Sonda de temperatura baixa:** Alarme -40 °F (-40 °C), apaga -36 °F (-37,7 °C). Quando o aviso de temperatura baixa está activado, os alarmes Água Alta, Produto Baixo, Produto Máx., Abastecimento Necessário e Transbordamento estão desactivados.

### **Alarme de Abastecimento Necessário**

Quando o nível de produto do tanque é inferior ao limite predefinido, o alarme Abastecimento Necessário é activado.

### **Alarme de Teste de Vazamento**

Quando um teste de vazamento bruto, periódico ou anual falha, é activado um alarme de teste de vazamento bruto, periódico ou anual. Para apagar um alarme de teste de vazamento falhado, deve ser executado um teste de vazamento de aprovação.

# **Relatórios**

### **Relatórios do sistema**

Os relatórios do sistema são acedidos através do ecrã (inicial) de estado do sistema (consulte a [página 1](#page-2-0)) tocando nos quatro botões de relatório na parte inferior do ecrã. A [Tabela 3](#page-15-0) descreve os relatórios do sistema disponíveis.

<span id="page-15-0"></span>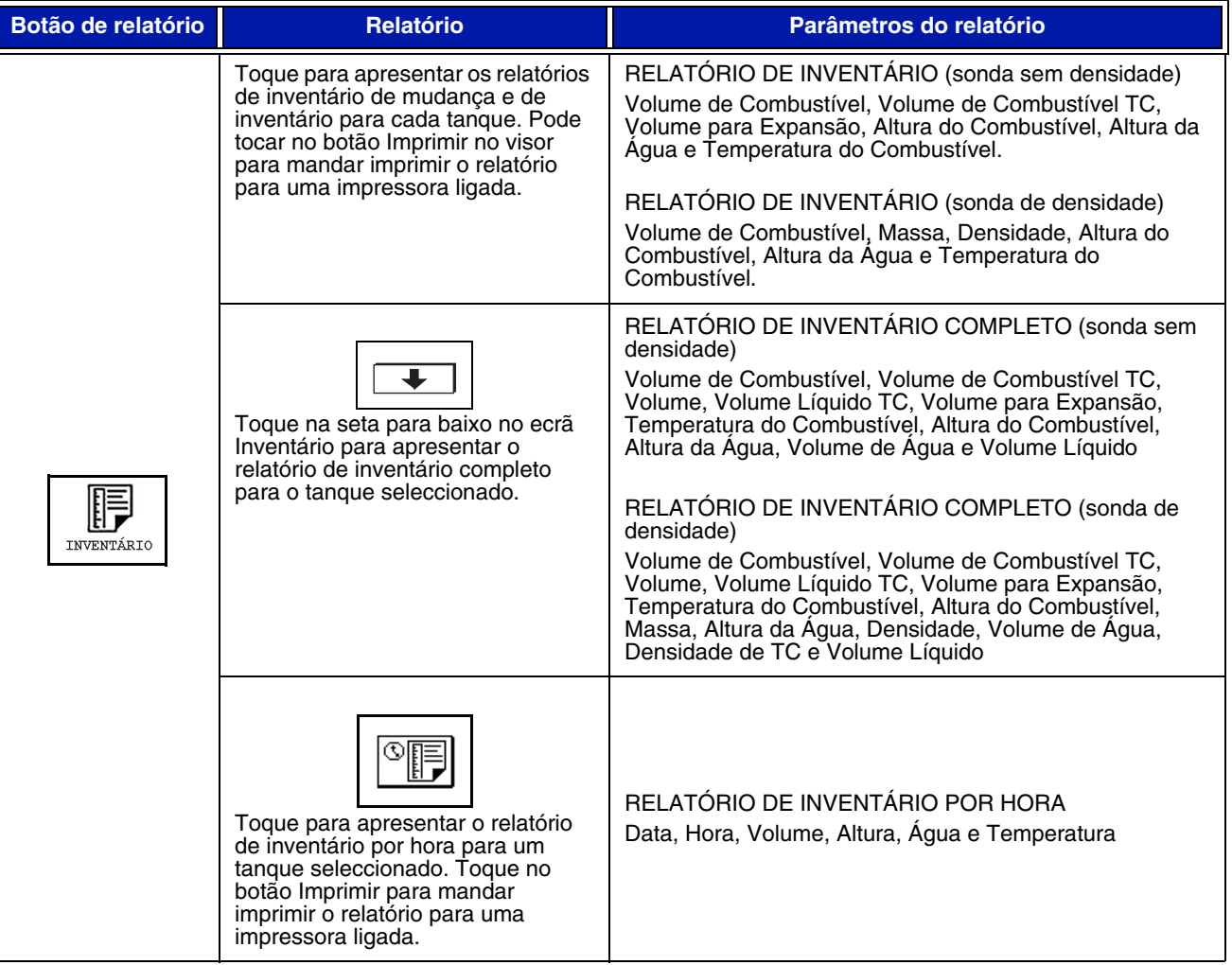

#### **Tabela 3: Relatórios do sistema**

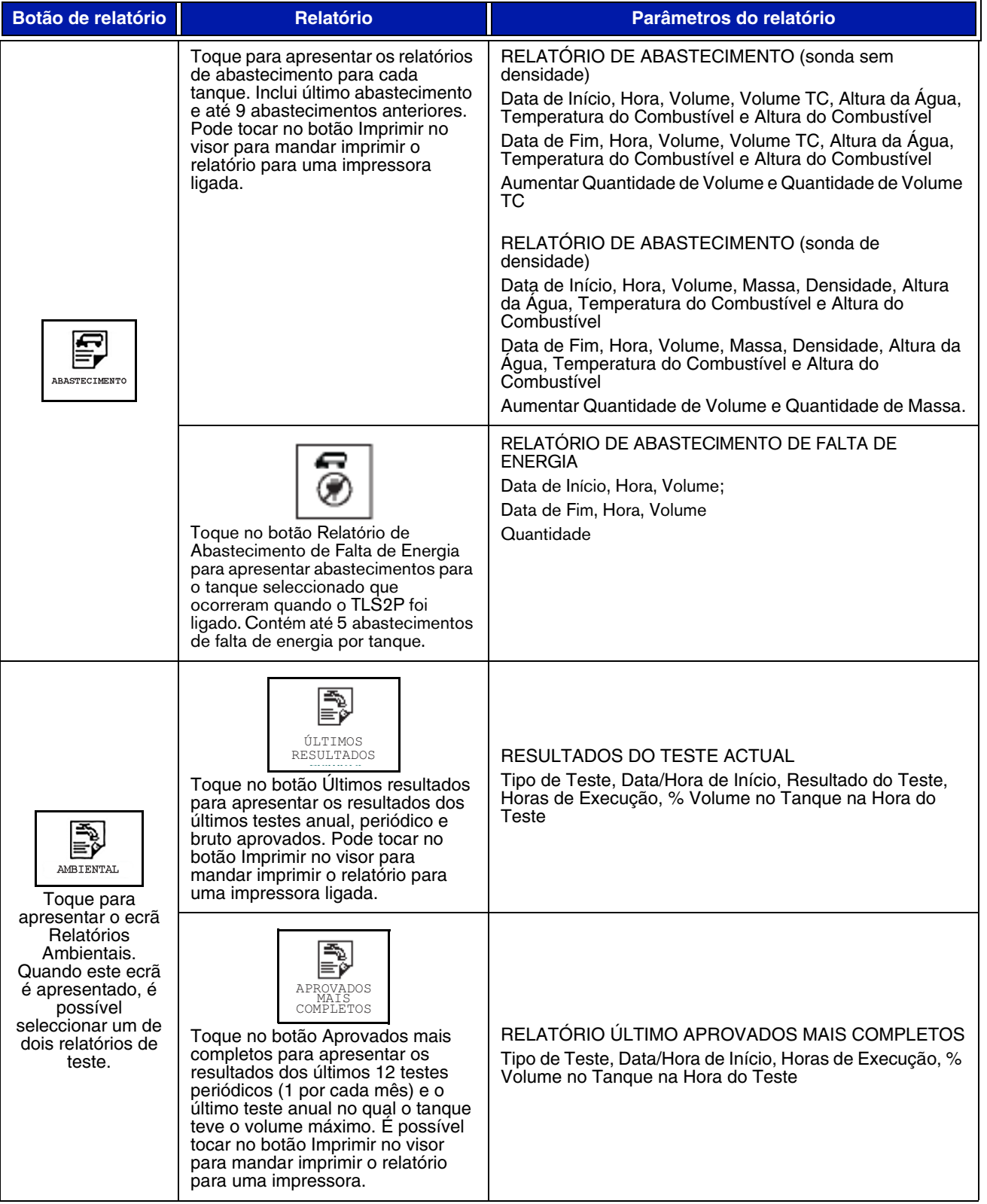

#### **Tabela 3: Relatórios do sistema**

#### **Tabela 3: Relatórios do sistema**

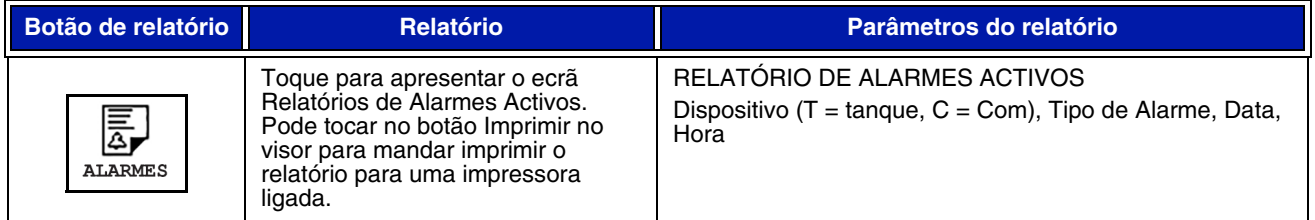

# **Índice do código da etiqueta**

O índice do código da etiqueta abaixo está incluído para ajudar utilizadores que não dominam o inglês a encontram traduções de todas as etiquetas em inglês utilizadas nos ecrãs de configuração do TLS2. Sob cada etiqueta está um código único entre parênteses, por exemplo, [101]. Todos os códigos de etiqueta utilizados no TLS2 estão definidos nesta tabela.

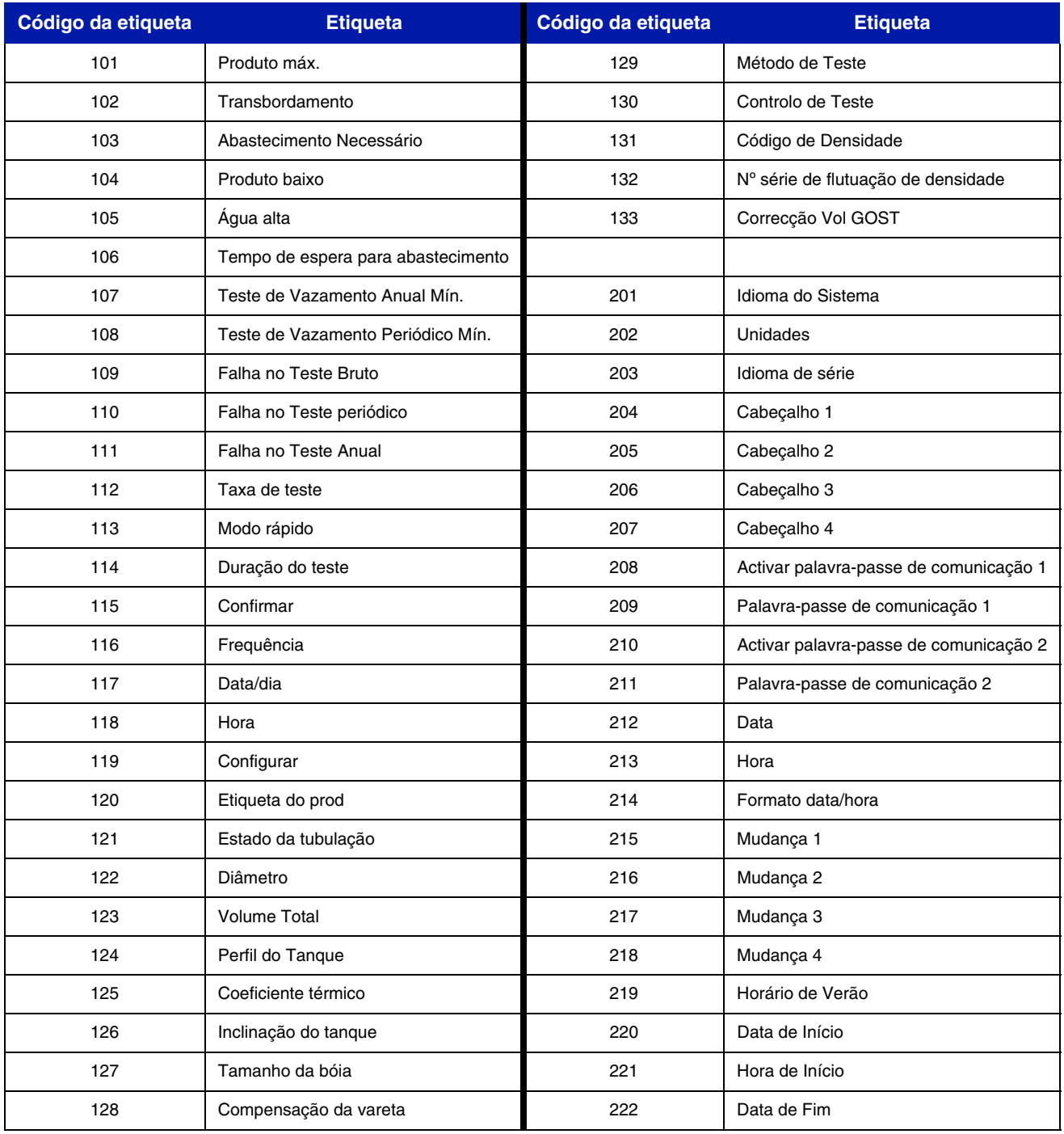

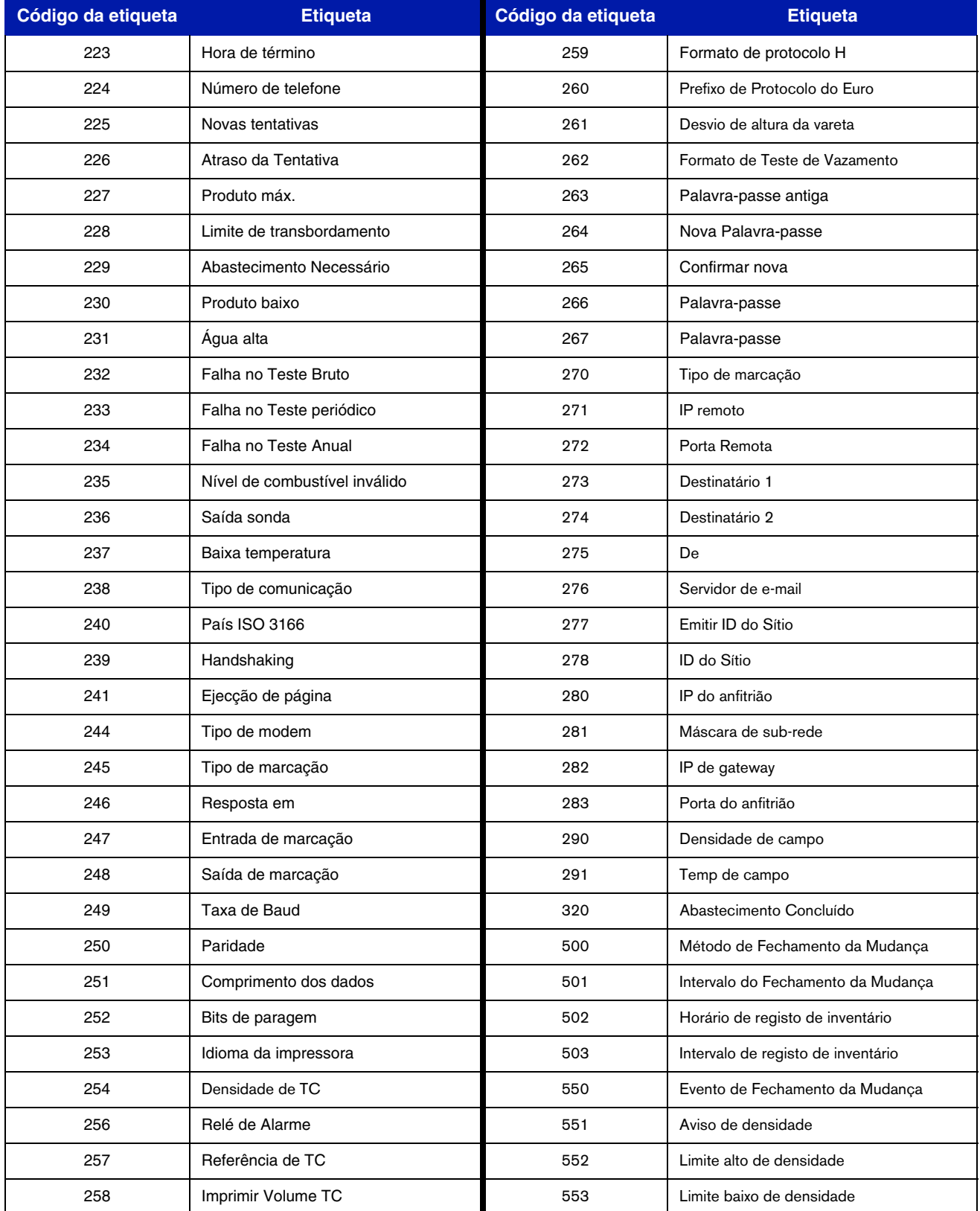

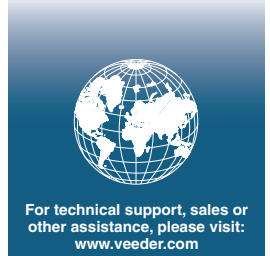

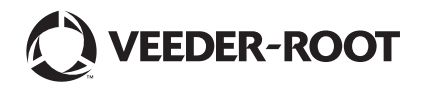